The ad hoc PTA Download provides summary dollar and attribute information for PTA combinations based on specific criteria selected by the end user. The file is downloaded into an Excel spreadsheet, which may be configured into a customized report for the user. Also included is information related to any invalid PTA combinations that meet the selected criteria; the invalid PTAs are preceded by an asterisk.

#### UAB GA End User $\rightarrow$ Reports $\rightarrow$ Run

| un this Request                                                                                                    |                        |                   |                   |
|----------------------------------------------------------------------------------------------------|------------------------|-------------------|-------------------|
| , in the second second s |                        |                   | Copy              |
| Name                                                                                                    |                        |                   |                   |
| Parameters                                                                                                    |                        |                   |                   |
| Language                                                                                                    |                        |                   |                   |
|                                                                                                    |                        | Language Settings | Debug Options     |
|                                                                                                    |                        |                   |                   |
| t these Times –                                                                                                    |                        |                   |                   |
| Run the Job                                                                                                    | As Soon as Possible    |                   | Sche <u>d</u> ule |
|                                                                                                    |                        |                   |                   |
| pon Completion                                                                                                    |                        |                   |                   |
|                                                                                                    | ⊠Save all Output Files |                   |                   |
| Layout                                                                                                    |                        |                   |                   |
| Notify                                                                                                    |                        |                   | Options           |
| Print to                                                                                                    |                        |                   |                   |
|                                                                                                    |                        |                   |                   |
|                                                                                                    |                        |                   |                   |

1. In the **SUBMIT REQUESTS** window, click on the LOV button in the **NAME** field.

2. The **REPORTS** window will appear. Select **GMUAB PTA DOWNLOAD (AD HOC)**. Click the **OK** button.

| Reports detected and the second second second second second second second second second second second second s | >>>>>>>>>>>>>>>>>>>>>>>>>>>>>>>>>>>>>>> |
|----------------------------------------------------------------------------------------------------|-----------------------------------------|
| Find GMUAB%                                                                                                    |                                         |
| Name                                                                                                    | Application                             |
| GMUAB Award Download (Ad hoc)                                                                                  | UAB_CUST                                |
| GMUAB Award Ending within 125 Days Report                                                                      | UAB_CUST                                |
| GMUAB Cash Flow History Report                                                                                 | UAB_CUS                                 |
| GMUAB Hospital Plant PTA Download (Ad hoc)                                                                     | UAB_CUST                                |
| GMUAB PTA Download (Ad hoc)                                                                                    | UAB_CUS                                 |
| GMUAB Receivables Aging Report                                                                                 | UAB_CUS                                 |
| GMUAB Report Budget History RPTGM202                                                                           | UAB_CUS                                 |
| GMUAB Report GA Encumbrance RPT                                                                                | UAB_CUS                                 |
| GMUAB Report Payroll Default Account Details RP GM203                                                          | UAB_CUS                                 |
|                                                                                                    |                                         |
| Eind QK Cancel                                                                                                 | D                                       |

A **PARAMETERS** screen will appear. The yellow fields are required fields; the report will <u>not</u> run if these fields are not entered. The **INCLUDE DO NOT DELIVER** field automatically defaults to **NO**, although it can be changed to **YES** if desired.

<u>WARNING!</u> Although you can submit a report query using only the End Date parameter, it will time out. There are too many possible PTA combinations available to run the report only by End Date. <u>At least one other parameter MUST be entered to avoid timing out</u>!!!!!

| Parameters (2000)      |          |      |
|------------------------|----------|------|
|                        |          |      |
| Month End Date         |          |      |
| Award Number           |          |      |
| Project Number         |          |      |
| Task Number            |          |      |
| Begin Organization     |          |      |
| End Organization       |          |      |
| Principal Investigator |          |      |
| Award Manager          |          |      |
| GCA Accountant         |          |      |
| Award Purpose Code     |          |      |
| Award Type             |          |      |
| Sponsor                |          |      |
| Include Do not Deliver | No       |      |
| ARRA Only?             | No       |      |
|                        |          | D    |
|                        | QK Clear | Help |
|                        |          | Tob  |
|                        |          |      |

3. Enter the "as of" **MONTH END DATE** and at least one other parameter. Click the **OK** button.

| Parameters (1999)      | ************************       |             |           |       | × ******* |
|------------------------|--------------------------------|-------------|-----------|-------|-----------|
| Month End Date         | 31-JAN-16                      | GA-JAN-2016 |           |       |           |
| Award Number           |                                |             |           |       |           |
| Project Number         |                                |             |           |       |           |
| Task Number            |                                |             |           |       |           |
| Begin Organization     | 311401000 Med - Cardiovascular | Disease     |           |       |           |
| End Organization       | 311401000 Med - Cardiovascular | Disease     |           |       |           |
| Principal Investigator |                                |             |           |       |           |
| Award Manager          |                                |             |           |       |           |
| GCA Accountant         |                                |             |           |       |           |
| Award Purpose Code     |                                |             |           |       |           |
| Award Type             |                                |             |           |       |           |
| Sponsor                |                                |             |           |       |           |
| Include Do not Deliver | No                             |             |           |       |           |
| ARRA Only?             | No                             |             |           |       |           |
|                        | <ul> <li>Access</li> </ul>     |             |           |       | D         |
|                        |                                |             | QK Cancel | Clear | Help      |

4. The information will populate the **PARAMETERS** field of the **SUBMIT REQUEST** page. Click the **SUBMIT** button.

| 😑 Submit Request 💠 🖓                 |                                                               | ×               |
|--------------------------------------|---------------------------------------------------------------|-----------------|
| <ul> <li>Run this Request</li> </ul> |                                                               |                 |
|                                      |                                                               | Copy            |
|                                      |                                                               | 00gy            |
| Name                                 | GMUAB PTA Download (Ad hoc)                                   |                 |
| Operating Unit                       |                                                               |                 |
| Parameters                           | 31-JAN-16311401000 Med - Cardiovascular Disease.311401000 Med | - Cardiovascula |
| Language                             | American English                                              |                 |
|                                      |                                                               |                 |
|                                      | Language Settings                                             | ug Options      |
| At these Times                       |                                                               |                 |
| Run the Job                          | As Soon as Possible                                           | Schedule        |
|                                      |                                                               |                 |
| - Upon Completion                    |                                                               |                 |
|                                      | ☑Save all Output Files □ Byrst Output                         |                 |
|                                      |                                                               | Options         |
| Layout                               |                                                               | Options         |
| Notify                               |                                                               |                 |
| Print to                             | noprint                                                       |                 |
|                                      |                                                               |                 |
| Help ( <u>C</u> )                    | Sub <u>m</u> it                                               | Cancel          |
|                                      |                                                               |                 |

5. A **REQUESTS** window will appear. The report is complete when the Phase is *Completed* and the Status is *Normal*. **Note:** If the **PHASE** is *Pending* or *Running*, click the **REFRESH DATA** button periodically until the **PHASE** is *Completed*.

| Refresh Data                              |                     | Find Requests |         | Sub <u>m</u> it a New Request |                                       |  |
|-------------------------------------------|---------------------|---------------|---------|-------------------------------|---------------------------------------|--|
| equest ID                                 |                     | Parent        |         |                               |                                       |  |
| Na                                        | ime                 |               | Phase   | Status                        | Parameters                            |  |
| 3128321 GN                                | IUAB PTA Download ( |               | Pending | Normal                        | 31-JAN-16, , , , 311401000 M          |  |
|                                           |                     |               |         |                               |                                       |  |
|                                           | Data                |               |         |                               | ubmit a New Request                   |  |
| equests (2000)<br>Refresh I<br>Lequest ID | Data                | Find Requests |         |                               | oosoooooooooooooooooooooooooooooooooo |  |

6. When the **PHASE** column shows a **COMPLETED** status, highlight the report you wish to view. Click on the **VIEW OUTPUT** button.

| Reques | sts 0.0000000000000000000 | _         |                      |           |          | × ⊼ ≚ 2000000000000000000 ≚ ⊼ × |
|--------|---------------------------|-----------|----------------------|-----------|----------|---------------------------------|
|        | <u>R</u> efresh Data      | Fi        | Find Requests        |           | Su       | ıb <u>m</u> it a New Request    |
| Reque  | est ID                    | Į         | Parent               |           |          |                                 |
|        | Name                      |           |                      | Phase     | Status   | Parameters                      |
| 83128  | 321 GMUAB PTA Do          | wnload (/ |                      | Completed | Normal   | 31-JAN-16, , , , 311401000 Me   |
|        |                           |           |                      |           |          |                                 |
|        |                           |           |                      |           |          |                                 |
|        |                           |           |                      |           |          |                                 |
|        |                           |           |                      |           | ļ        |                                 |
|        |                           |           |                      |           | <u> </u> |                                 |
|        |                           |           |                      |           | <u> </u> |                                 |
|        |                           |           |                      |           |          |                                 |
|        |                           |           |                      |           |          |                                 |
|        |                           |           |                      |           |          |                                 |
|        | Hold Request              | V         | iew Detail <u>s</u>  |           |          | View Output                     |
|        |                           |           |                      |           |          |                                 |
|        | <u>Cancel</u> Request     | I         | Diag <u>n</u> ostics |           |          | View Log                        |
|        |                           |           |                      |           |          |                                 |

7. A **VIEWER OPTION** window will appear, with the default setting of **Excel**. Click the **OK** button.

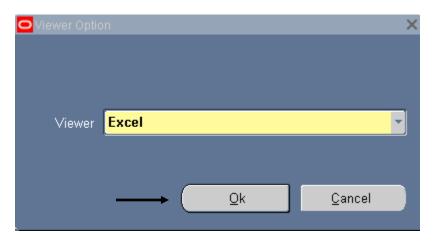

8. A FILE DOWNLOAD window will appear. Choose SAVE or OPEN.

| Internet E           | Explorer 🛛 🕅                                               |
|----------------------|------------------------------------------------------------|
|                      | do you want to do with<br>AB_PTA_DownloadAd_hoc190416.xls? |
| Size: 769<br>From: a | 9 KB<br>admin.it.uab.edu                                   |
|                      | Open<br>The file won't be saved automatically.             |
| → S                  | Save                                                       |
| → S                  | Save as                                                    |
|                      | Cancel                                                     |

If you choose to open a document and you are using Office 2007 or later, you will receive the following message:

| Micros | oft Excel                                                                                                    |                              | X     |
|--------|----------------------------------------------------------------------------------------------------|------------------------------|-------|
| 4      | The file you are trying to open, 'FNDWRF<br>than specified by the file extension. Verify<br>and is from a trusted source before open<br>open the file now? | y that the file is not corru | upted |
|        |                                                                                                    | Yes                          | No    |

Some computers are set to prompt you to open the file. If you do not receive this prompt, open an Excel window, and from the menu bar, click *File*, then *Open*.

9. An excel worksheet resembling the one below will appear, showing a list of valid and invalid PTAs and applicable attribute and dollar information.

|    | А                      | В     | С       | D                       | E                 | F           |
|----|------------------------|-------|---------|-------------------------|-------------------|-------------|
| 1  | PROJECT                | TASK  | AWARD   | AWARD_SHORT_NAME        | PRINCIPAL_INV     | PI_EMPLOYEE |
| 2  | VALID PTA COMBINATIONS |       |         |                         |                   |             |
| 3  | 316174                 | 01.01 | 2008768 | P2010-001               | Bourge, Robert (  | 1021417     |
| 4  | 303998                 | 01.01 | 2002137 | TDE-PH-304              | Bourge, Robert (  | 1021417     |
|    |                        | 01.01 | 2003414 | TMC-CAN-05-02           | Misra, Vijay K    | 1001453     |
| 6  |                        | 01.01 | 2013577 | CBET-1443141            | Sethu, Palaniap   | 1070357     |
| 7  | 316620                 | 01.01 | 2009005 | HW-004 VERSION 7        | Pamboukian, Sa    |             |
|    |                        |       | 2012075 | PRO-03970-C             | Pamboukian, Sa    |             |
| 9  |                        |       | 2004950 | A093                    | Perry, Gilbert J  | 1001174     |
|    |                        |       | 2008038 | PGX-111-AP-001          | Heo, Jaekyeong    |             |
| 11 | 324055                 | 01.01 | 2012994 | GILEAD                  | Pogwizd, Steven   |             |
|    |                        | 01.01 | 2013050 | BSC                     | McElderry, Hugh   | 1002762     |
|    |                        |       | 2013933 | 11-512                  |                   | 1064738     |
|    |                        |       | 2011234 | GS-US-259-0116          | Brott, Brigitta C | 1004600     |
|    |                        | 01.01 | 2014526 | GeNO P-2014-001         | Tallaj, Jose A    | 1004917     |
|    |                        |       | 2015489 | R01HL128044-02          | Huke, Sabine S    | 1081084     |
|    |                        |       | 2015553 | (PENDING) RIN-PH-201    | Bourge, Robert (  |             |
|    |                        |       | 2010889 | MEDTRONIC PPP UAB 01/12 | Doppalapudi, Ha   |             |
|    |                        | 01.01 | 2004383 | AMBRISENTAN COMPOUND #A |                   |             |
|    |                        |       | 2015025 | VA IPA-JINNO MIKI       | Prabhu, Sumant    |             |
| 21 |                        |       | 2013650 | PHYSIO                  | Walcott, Gregory  | 1000902     |
|    |                        | 01.01 | 2013133 | HW004-A                 | Pamboukian, Sa    | 1004676     |
|    |                        |       | 2014914 | Heartware Inc 2015-2016 | Pamboukian, Sa    |             |
| 24 |                        | 01.01 | 2012549 | BPS-314D-MR-PAH-302     | Bourge, Robert (  |             |
|    |                        | 03.00 | 2015676 | 7R01HL128563-02         | Huke, Sabine S    |             |
| 26 | 323625                 | 01.01 | 2012784 | GAMBRO 1494             | Pamboukian, Sa    | 1004676     |

Note: This worksheet can be rearranged and edited as needed.

Click here for a description of the data provided in the PTA download file.

**Important Note:** The invalid PTA combinations may show on the report even after all expenses have been moved to a valid PTA combination. This occurs because, though the PTA combination itself is invalid, its individual segments may be valid for another PTA combination, and therefore cannot be closed or deleted. Review the dollar information to determine if expenses need to be moved.